# <span id="page-0-0"></span>**Installation**

Um Vision zu installieren muss erst das Projektarchiv in den Modulpfad entpackt werden. Dies ist standardmäßig häufig:

/usr/share/icingaweb2/modules/vision

#### **Voraussetzungen**

- IcingaWeb2  $2.8+$
- PHP 7.4+

#### **Berechtigungen**

Um Vision-Thumbnails benutzen zu können müssen einige Rechte gesetzt werden. Der im Beispiel verwendete "**apache**" Nutzer ist der **Systemabhängige Webserver Nutzer**.

chown apache:apache -R [MODULEPATH]/public/img/thumbnail-diagram chown apache:apache -R [MODULEPATH]/public/img/thumbnail-template chown apache:apache -R [MODULEPATH]/public/img/uploads

Um die erweiterten Thumbnails mit Statuswerten zu erstellen ist es notwendig noch mehr Änderungen vorzunehmen. Das Icingashot-Script braucht alle nötigen Berechtigungen.

chown apache:nagios -R [MODULEPATH]/public/img/thumbnail-status

chown nagios:nagios [MODULEPATH]/library/Vision/Screenshot/icingashot

chmod 777 [MODULEPATH]/public/img/thumbnail-status

chmod +x [MODULEPATH]/library/Vision/Screenshot/icingashot

Außerdem muss für die erweiterten Thumbnails der Webbrowser Chrome oder Chromium installiert werden, denn über diesen werden die Thumbnails Serverseitig erstellt. Später kann dies über die Moduleinstellungen im IcingaWeb2 aktiviert werden.

# **Datenbank**

Die Datenbank muss erstellt und konfiguriert werden.

```
mysql -uroot -p[PASSWORD] < [MODULEPATH]/schema/schema.sql
mysql -p[PASSWORD] vision
CREATE USER 'vision'@'localhost' IDENTIFIED BY 'sector';
GRANT ALL PRIVILEGES ON vision . * TO 'vision'@'localhost';
FLUSH PRIVILEGES;
```
Um die mitgelieferten Figuren und Templates zu installieren müssen diese in die Datenbank geladen werden.

mysql -uroot -p[PASSWORD] vision < [MODULEPATH]/schema/templates.sql

#### **Ressource**

Die "vision" Ressource muss im Icingaweb2 Frontend angelegt werden.

Configuration -> Application -> Resources

# **Konfigurationsdatei**

Die Konfigurationsdatei muss in das conf.d verzeichnis von Icinga kopiert werden. Es müssen folgende Änderungen an der Konfigurationsdatei vorgenommen werden:

- MODULEPATH gegebenenfalls anpassen.
- User/Passwort des APIUsers bei Bedarf anpassen.
- User/Passwort des APIUsers bei Bedarf in den Checkcommand Argumenten anpassen.

Danach muss die Icingaconfig neu geladen werden.

```
mv -v [MODULEPATH]/library/Vision/Configuration/vision.conf
/etc/icinga2/conf.d/
```
service icinga2 reload

Um den Debugmode zu aktivieren muss lediglich der "Debug" Parameter in der vision.conf einkommentiert werden.

# **Konfiguration in Icinga**

Nun muss ein User mit dem Namen "vision" angelegt werden.

Der User "vision" benötigt eine Rolle mit der folgenden Permission:

Allow access to module vision (module/vision)

#### **Entschlüsselung**

Da das Modul mit Source-Guardian verschlüsselt ist, muss Source-Guardian noch installiert werden. Die Anweisung zur richtigen Installation ist im IcingaWeb2, bei der Modulkonfiguration zu finden.

Nach der Source-Guardian Installation kann das Modul aktiviert werden. Abschließend müssen nur noch die Datenbank und der Vision User in der Modulkonfiguration eingetragen werden.

## **Lizenz**

Es wird auf root-Ebene des Moduls eine Lizenzdatei benötigt: [MODULEPATH]/license.lic. Ohne eine gültige Lizenz kann Vision nicht verwendet werden.

# **Konfiguration**

Über IcingaWeb2 können Konfigurationen am Modul vorgenommen werden. Diese sind zu erreichen unter Konfiguration  $\rightarrow$  Module  $\rightarrow$  Vision.

# **Vision Module Config**

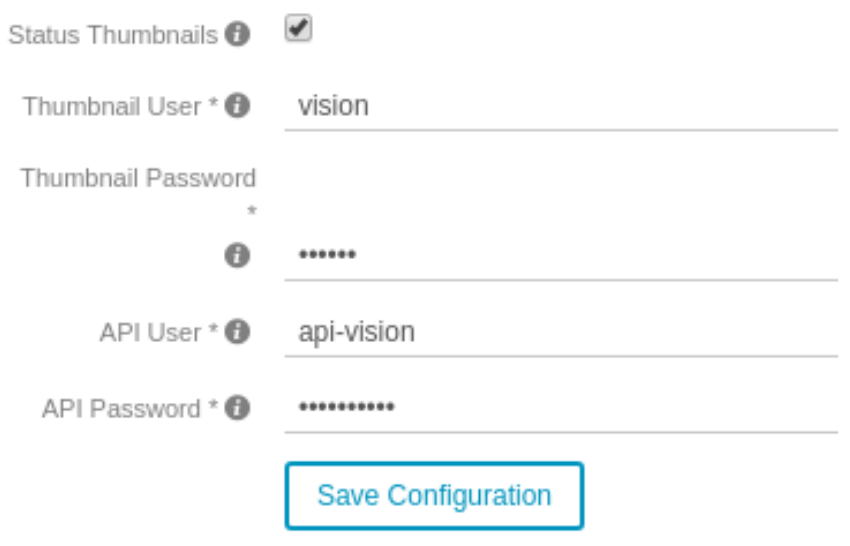

\* Required field

# **Status Thumbnails**

Gibt an, ob Diagamm-Thumbnails mit Statusfarben generiert werden sollen oder nicht.

Sobald Status Thumbnails aktiviert sind, wird für den Host "Vision" pro Diagramm ein Service "thumbnail\_[NAME]" angelegt.

Dieser ist dafür zuständig, dass beim Speichern des Diagramms ein Script ausgeführt wird, welches das neue Thumbnail mit den Statusfarben generiert.

Um genauere Informationen zum Script-Ablauf zu erhalten, kann das 'debug'- Flag in der vision.conf einkommentiert werden (s. [Installation](#page-0-0)  $\rightarrow$  Konfigurationsdatei)

Wenn sie mit Statuswerten generiert werden sollen, wird Chrome/Chromium auf dem Server benötigt.

# **Thumbnail User**

Benutzername für den Vision-User, der über IcingaWeb2 angelegt wurde.

# **Thumbnail Passwort**

Passwort für den Vision-User, der über IcingaWeb2 angelegt wurde.

# **API User**

Benutzername für den API-User, der über die vision.conf angelegt wurde.

# **API Passwort**

Passwort für den API-User, der über die vision.conf angelegt wurde.

# **Übersicht**

Die Übersicht zeigt alle aktuellen Diagramme und Tags an. Von hier aus werden Diagramme erstellt und gelöscht, sowie in den [Ansichts-](#page-0-0) oder [Bearbeitungs-](#page-0-0)[Modus](#page-0-0) gewechselt.

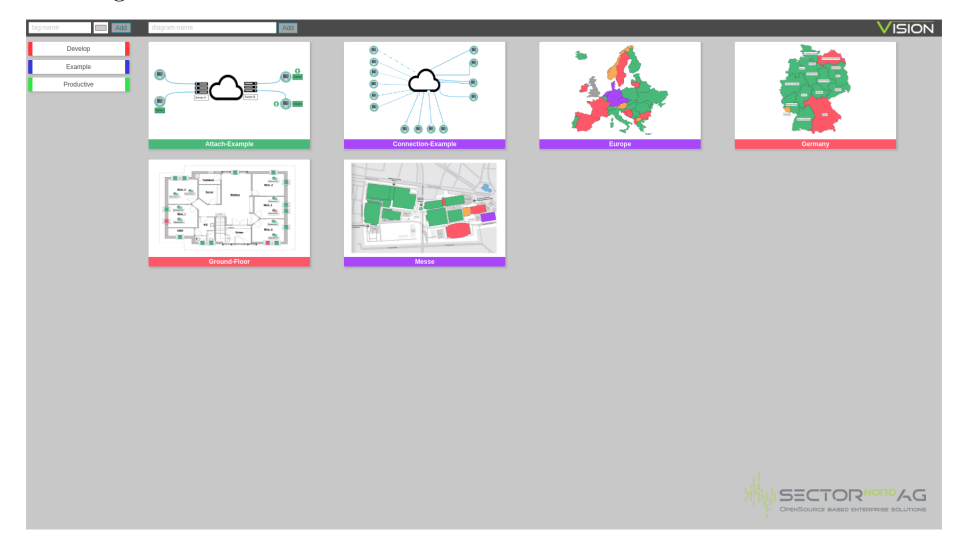

# **Diagramme**

Sobald ein Diagramm über die Übersicht angelegt wurde, können Tags hinzugefügt werden und das Diagramm kann bearbeitet werden. Sobald die Maus über

das Diagramm bewegt wird, erscheint ein Menü:

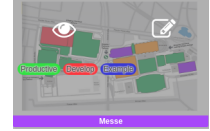

Hier kann in der oben Hälfte den [Ansichts-](#page-0-0) oder [Bearbeitungs-Modus](#page-0-0) gewechselt werden. Die untere Hälfte zeigt alle zugewiesenen Tags an.

Am unteren Rand, neben dem Diagramm-Namen, kann das Diagramm umbenannt oder gelöscht werden.

#### **Tags**

Am linken Rand befindet sich die Tag-Liste. Sobald die Maus über einen Tag geschoben wird, kann dieser bearbeitet oder gelöscht werden.

Beim Bearbeiten ist es möglich, den Namen und die Farbe anzupassen:

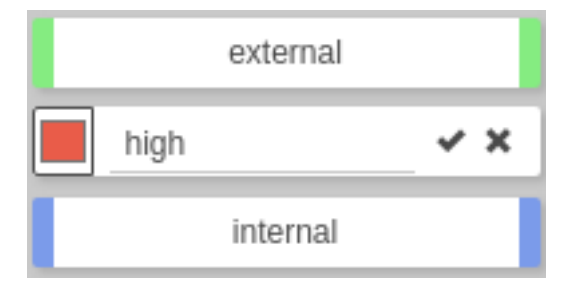

Über einen Klick auf einen Tag wird nach diesem gefiltert. Der Tag ist dann grau hinterlegt. Es kann nach mehreren Tags gefiltert werden, wenn mehrere angeklickt werden.

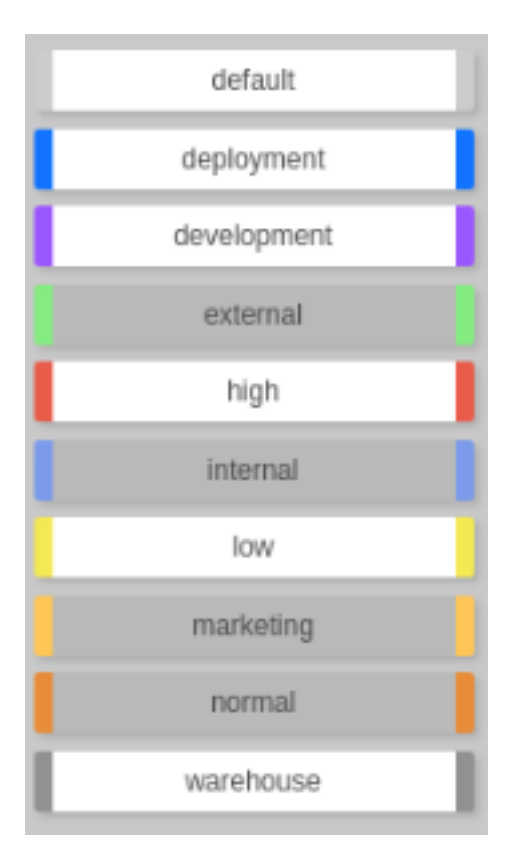

#### **Tag einem Diagramm zuweisen**

Tags können per Drag&Drop auf die Diagramme gezogen werden und sind anschließend diesem zugewiesen.

#### **Tag von einem Diagramm entfernen**

Durch einen Rechtsklick auf den zu entfernenden Tag in der Tagliste des Diagramms wird dieser vom Diagramm entfernt.

# **Diagram-Ansicht**

Im Ansichtsmodus kann das Diagramm als komplette Seite dargestellt werden. Während sich ein Diagramm im Ansichtsmodus befindet, werden alle 30 Sekunden die Statuswerte aktualisiert.

Diese Ansicht eignet sich gut um Diagramme auf dem IcingaWeb2-Dashboard anzeigen zu lassen.

# **Optionen**

Zur optimalen Darstellung gibt es mehrere Parameter die in der URL mitgegeben werden können. Als Basisadresse nehmen wir in diesem Beispiel ein Diagramm mit dem Namen BeispielDiagram und den Icingaserver auf Localhost.

Adresse = https://localhost/icingaweb2/vision/view?name=BeispielDiagram

#### **Ausblenden von Icingaweb2 UI**

Hiermit wird nur noch das Diagramm im Browser dargestellt. Das komplette IcingaWeb2 Frontend wird ausgeblendet.

Adresse + &showFullscreen&showCompact

#### **Beschränken der Größe**

Hiermit kann die maximale Größe des angezeigten Diagramms angegeben werden. Dies ist beispielsweise beim Darstellen als Dashboard Widget interessant, da die Standardeinstellung von 1200x800 nicht immer passend ist.

```
Adresse + &width=500&height=500
```
#### **Border entfernen**

Es gibt auch die Möglichkeit den Border zu entfernen..

Adresse + &noBorder

# **Diagramm-Editor**

Im Editor finden sich alle Werkzeuge um Diagramme zu bearbeiten und zu erstellen.

#### **Editor-Browser**

Der Objekt-Browser ist ein Hilfsfenster zum schnellen zuweisen von Icinga2 Statusobjekten zu Diagram-Elementen. Der Browser besteht aus einem Filtersystem, einem auswählbaren Template und einer Liste.

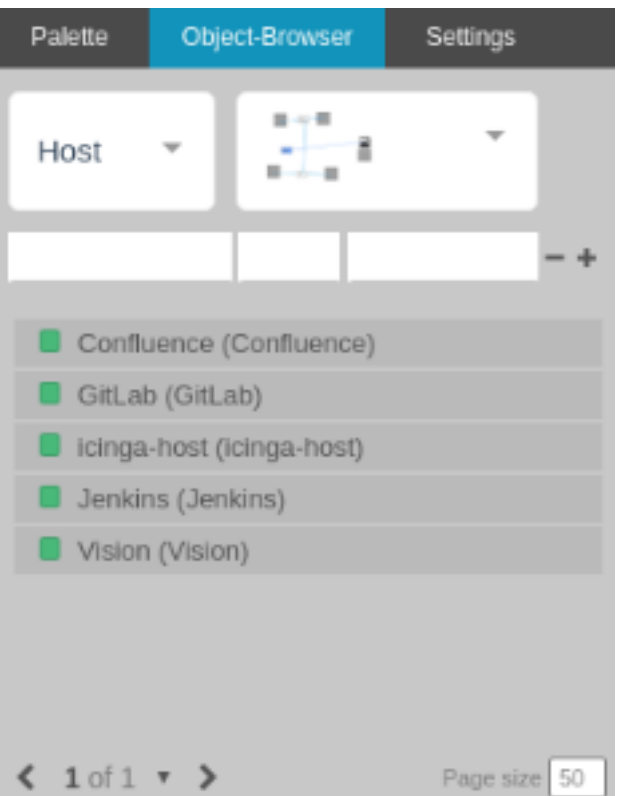

#### **Filtersystem**

Das Filtersystem entscheidet, welche Icinga2 Objekte in der Objektliste angezeigt werden. Filterbar ist Grundsätzliche der Typ wie Host, Service oder Diagram. Weiterführende Filter können speziell an Objekt-Attribute angepasst werden.

Beispielsweise kann nach allen Hosts gesucht werden, dessen Name mit dem Buchstaben "B" beginnen.

![](_page_7_Picture_49.jpeg)

Mehrere Filter können nach Belieben kombiniert werden.

#### **Template**

Im Objekt-Browser kann über eine Auswahlbox das zu verwendende Template ausgewählt werden. Hier stehen nur Templates zur Verfügung, welche auch ein zu überwachendes Objekt enthalten.

Das ausgewählte Template wird als Thumbnail angezeigt.

#### **Objekt-Browser**

Alle nach der Filterung noch übrig gebliebenen Objekte werden als Liste dargestellt.

Listeneinträge können per Drag and Drop auf das Canvas gezogen werden. Dabei gibt es zwei verschiedene Verhaltensweisen.

**Neu-Erstellung** Beim Drop auf eine leere Canvas-Fläche wird ein neues Diagramm-Element erstellt. Dieses neue Element orientiert sich an dem ausgewählten Template und bekommt direkt das Icinga2-Objekt vom ausgewählten Eintrag zugewiesen.

**Zuweisung** Beim Halten der Strg-Taste während des Ziehens und Drop auf ein bestehendes Diagramm-Element, wird dem bestehenden Element das Icinga2- Objekt vom ausgewählten Eintrag zugewiesen.

### **Editor-Canvas**

Das Canvas ist die Zeichenfläche auf dem das Diagramm entsteht. Es können folgende Aktionen durchgeführt werden:

#### **Positionieren**

Alle selektierbaren Elemente auf dem Canvas können positioniert werden.

Dazu müssen die ausgewählten Elemente mit der Maus verschoben werden.

#### **Dimensionieren**

Alle selektierbaren Elemente auf dem Canvas außer Polygone und Gruppen können dimensioniert werden.

Dazu muss an einem der, bei der Auswahl erscheinenden, Hilfsrechtecke gezogen werden.

#### **Verbinden**

Wenn sich das Canvas im Connection-Modus befindet und die Shift-Taste gedrückt gehalten wird, können Connection-Nodes erstellt werden.

Diese Connection-Nodes können dann per Drag and Drop verbunden werden.

#### **Kopieren**

Alle Canvas-Elemente, ausgenommen Gruppen, können jederzeit kopiert werden. Dazu muss die Auswahl zusammen mit den Tasten Strg und Shift, mittels der Maus, gezogen werden.

### **Anhängen**

Bilder, Statusicons und Textfelder können an andere Elemente angehängt werden.

Dazu muss das anzuhängende Element auf das Zielelement positioniert, die Strg-Taste gehalten, und die Maustaste losgelassen werden.

#### **Löschen**

Alle selektierbaren Elemente auf dem Canvas können gelöscht werden. Dazu müssen die jeweiligen Elemente lediglich selektiert und danach die Entfernen-Taste gedrückt werden.

# **Editor-Einstellungen**

In den Einstellungen sind die Konfiguration der Canvas-Größe und der Zoom zu finden.

![](_page_9_Picture_54.jpeg)

# **Canvas-Größe**

Hier kann über Input-Felder die Höhe und Breite der Canvas-Malfläche gesetzt werden.

Mithilfe der Plus und Minus Buttons kann das jeweilige Canvas-Attribut direkt um 100 erhöht oder verringert werden.

#### **Zoom**

Mit dem Zoom Slider kann die Ansichtsgröße des Canvas verstellt werden. Solange der Wert nicht 1 ist werden alle Möglichkeiten zum Verändern der Canvas-Größe deaktiviert. Der Zoom wird beim verlassen der Settings zurückgesetzt.

Der Zoom-Modus ist hauptsächlich für den Zweck geeignet Polygone in jedem beliebigen Detailgrad auszuarbeiten.

# **Editor-Palette**

In der Palette befinden sich alle auf das Diagramm ziehbaren Elemente. Zum einen im oberen Bereich die Basiselemente und zum anderen die Templates, ohne Überwachungs-Verlinkung, darunter.

![](_page_10_Picture_6.jpeg)

#### **Basis-Elemente**

**Rechteck, Diamant und Kreis** Hierbei handelt es sich um einfach Basisobjekte. Sie weisen sonst keine Besonderheiten auf.

![](_page_11_Figure_2.jpeg)

**Textfeld** Elemente zum Anzeigen von Text.

![](_page_11_Picture_4.jpeg)

**Polygon** Das Polygon ist ein besonderes Element. Es kann nach belieben mit weiteren Punkten erweitert und somit komplett nach den eigenen Wünschen angepasst werden.

![](_page_11_Figure_6.jpeg)

**Statusicon** Das Statusicon ist ein Objekt, welches lediglich zum Darstellen eines Status benutzt werden kann.

![](_page_11_Picture_8.jpeg)

**Bild** Das Bild-Element kann hochgeladene Bilder darstellen (png, jpeg, gif, etc.) . Ausgenommen sind SVG-Bilder.

![](_page_12_Picture_0.jpeg)

#### **Template-Elemente**

Hier werden alle Templates zur Auswahl angeboten, die keine Überwachungs-Verknüpfung haben und können genau wie die Basisobjekte auf das Canvas gezogen werden.

Falls ein Template aus mehreren Objekten besteht, werden diese bei der Erstellung gruppiert.

### **Editor-Toolbar**

In der Toolbar sind allerhand Editierungshilfen und Operationen für das Arbeiten mit den Objekten auf dem Canvas zu finden.

![](_page_12_Picture_6.jpeg)

### **Undo/Redo**

![](_page_12_Picture_8.jpeg)

Wenn Änderungen auf dem Canvas vorliegen kann mithilfe der Undo/Redo-Buttons vor und zurückgegangen werden

#### **Speichern**

![](_page_12_Picture_11.jpeg)

Dieser Button ist zum Speichern des Diagramms.

#### **Crop**

![](_page_12_Picture_14.jpeg)

Mithilfe des Crops wird die Canvas-Größe an die vorhandenen Elemente angepasst.

### **Grid-Modus**

![](_page_13_Picture_1.jpeg)

Während sich das Canvas im Grid-Modus befindet, wird im Hintergrund ein Hilfsraster gezeichnet, an dem sich die Elemente orientieren.

#### **Snap-Modus**

![](_page_13_Picture_4.jpeg)

Während sich das Canvas im Snap-Modus befindet, positionieren sich Elemente in Abhängigkeit zu anderen Elementen.

#### **Connection-Modus**

![](_page_13_Picture_7.jpeg)

Während sich das Canvas im Connection-Modus befindet, können Connection-Nodes erstellt und gelöscht werden. Auch das Erstellen von Verbindungen zwischen diesen ist dann möglich.

Um Connection-Nodes zu erstellen/löschen muss die Alt-Taste gehalten und mit der Maus an den gewünschten Ort geklickt werden.

### **Unlock-Modus**

![](_page_13_Picture_11.jpeg)

Während sich das Canvas im Unlock-Modus befindet können gesperrte Diagramm-Elemente wieder ausgewählt und entsperrt werden.

#### **Group**

![](_page_13_Picture_14.jpeg)

Mithilfe dieses Buttons kann die momentane Auswahl gruppiert werden. Falls die aktuelle Auswahl nur eine Gruppe ist, wird diese wieder aufgelöst.

#### **Front/Back**

![](_page_14_Picture_1.jpeg)

Mit diesen Buttons kann das ZLayer der Diagramm-Elemente verändert werden.

#### **Reload**

![](_page_14_Picture_4.jpeg)

Hiermit kann das Aktualisieren der Statuswerte des Diagramms angestoßen werden.

# **Template-Editor**

Über den Template-Editor ist es möglich, verschiedene Vorlagen für spätere Diagramme zu bearbeiten und zu erstellen.

Es gibt zwei verschiedene Typen von Templates. Für die [Palette](#page-0-0) und für den [Objekt-Browser.](#page-0-0) In der Palette tauchen alle Templates auf, auf denen sich kein Element mit einem überwachten Objekt befindet und im Objekt-Browser lassen sich alle Templates finden, auf denen mindestens ein Element mit einem überwachten Objekt platziert ist.

Um ein überwachtes Objekt hinzuzufügen, ist dies ähnlich wie bei den [dynamis](#page-0-0)[chen Attributen.](#page-0-0) Einziger Unterschied ist, dass kein spezifischer Host oder Service ausgewählt wird, sondern diese Überwachung nur aktiviert wird:

![](_page_14_Picture_10.jpeg)

Das überwachte Objekt hängt dann davon ab, welcher Host oder Service über den [Objekt-Browser](#page-0-0) in den Editor gezogen wird.

#### **Template-Browser**

Der Template-Browser bietet die gleichen Funktionalitäten wie der [Editor-](#page-0-0)[Browser.](#page-0-0)

# **Template-Canvas**

Das Template-Canvas bietet die gleichen Funktionalitäten wie das [Editor-Canvas.](#page-0-0)

# **Template-Einstellungen**

Die Template-Einstellungen bieten die gleichen Funktionalitäten wie die [Editor-](#page-0-0)[Einstellungen.](#page-0-0)

## **Template-List**

Am rechten Bildschirmrand befindet sich die Liste der gespeicherten Templates.

![](_page_15_Figure_6.jpeg)

Es ist möglich die Templates umzubenennen, zu kopieren und zu löschen.

Durch einen Klick auf eines dieser Listenobjekte wird das jeweilige Template im nebenstehenden [Template-Editor](#page-0-0) geöffnet.

# **Template-Palette**

Die Template-Palette besitzt die gleichen Funktionalitäten wie die [Editor-Palette,](#page-0-0) mit dem Unterschied, dass hier keine Templates auftauchen.

![](_page_16_Picture_46.jpeg)

# **Template-Toolbar**

Die Toolbar im Template-Editor ist eine abgespeckte Version der [Editor-Toolbar.](#page-0-0) Die einzelnen Buttons haben aber die gleiche Funktionalität.

![](_page_16_Picture_3.jpeg)

# **Editor-Konfigurationsfenster**

Das Konfigurationsfenster ist das wichtigste Bearbeitungstool in den Editoren. Mit dessen Hilfe können erweiterte Attribute wie beispielsweise Farbe, Text, Verlinkung und Connection-Typ gesetzt werden.

Zum einen ist es möglich Werte festzusetzen, wie eine gleichbleibende Farbe oder Größe, zum anderen können aber auch spezielle Werte, wie eine Statusfarbe oder Objekt-Verlinkung in Abhängigkeit zum überwachten Icinga2 Objekt, gesetzt werden.

**Beispiel Konfigurationsfenster eines Rechtecks:**

![](_page_17_Picture_1.jpeg)

Um das Konfigurationsfenster zu öffnen, muss ein Doppelklick auf das gewünschte Element gemacht werden.

# **Dynamische Attribute**

Diese Attribute hängen von dem überwachten Icinga2 Objekt ab. Als überwachte Objekte können Hosts und Services gewählt werden.

### **Beispiel: Gesetztes überwachtes Objekt**

![](_page_17_Picture_6.jpeg)

Diagramm-Elemente, die ein überwachtes Objekt gesetzt haben, zeigen beim Hover mit der Maus einen Tooltip an.

# **Beispiel: Tooltip**

Host<sup>O</sup> Vision Output PING OK - Packet loss = 0%, RTA = 0.09 ms

#### **Hintergrundfarbe**

Die Hintergrundfarbe orientiert sich am überwachten Objekt.

![](_page_18_Picture_4.jpeg)

## **Beispiel: Hintergrundfarbe abhängig vom Hardstate**

#### **Rahmenfarbe**

Die Rahmenfarbe orientiert sich am überwachten Objekt.

![](_page_18_Picture_8.jpeg)

#### **Beispiel: Rahmenfarbe abhängig vom Hardstate**

#### **Text-Macros**

Sobald ein überwachtes Objekt zugewiesen ist, können Macros zum Text ergänzt werden. Dazu muss das "\$" Zeichen innerhalb des Editors geschrieben werden.

Daraufhin öffnet sich das Macro-Menü.

![](_page_19_Picture_1.jpeg)

### **Verlinkung**

Wenn ein Objekt verlinkt ist, kann im Ansichtsmodus per Klick auf das Element die Detailansicht des verlinkten Objektes geöffnet werden.

![](_page_19_Picture_4.jpeg)

**Beispiel: Verlinkung abhängig vom überwachten Objekt**

# **Feste Attribute**

Diese Attribute können fest gesetzt werden.

#### **Form-Werte**

Dies sind die Basis-Attribute von der Größe und Position

![](_page_20_Picture_0.jpeg)

#### **Beispiel: Rechteck Konfigurationsfenster Form-Werte**

Position  $(x/y)$  Kann bei allen Elementen außer Verbindungen gesetzt werden.

**Dimension (Breite/Höhe)** Die Breite kann bei allen Elementen außer Verbindungen gesetzt werden und die Höhe kann nicht für Verbindungen und Textfeldern festgelegt werden.

**Größenverhältnis beibehalten** Kann bei allen Elementen außer Verbindungen, Textfeldern und (Polygonen, ohne festgesetzten Rand) gesetzt werden.

**Figur Sperren** Macht das Element unanklickbar. Kann bei allen Elementen außer Verbindungen gesetzt werden.

**Transparenz** Macht das Objekt durscheinend. Kann mithilfe des Sliders angepasst werden.

#### **Rand Festsetzten**

Bei festgesetztem Rand kann ein Polygon genauso wie ein Rechteck verwendet werden.

#### **Hintergrundfarbe**

Die Hintergrundfarbe kann bei Rechtecken, Kreisen, Diamanten, Polygonen und Textfeldern gesetzt werden.

![](_page_21_Picture_0.jpeg)

# **Beispiel: Rechteck Konfigurationsfenster Hintergrundfarbe**

# $\#\#\#\$ Rahmenfarbe

Die Rahmenfarbe kann bei Rechtecken, Kreisen, Diamanten, Polygonen, Verbindungen und Textfeldern gesetzt werden.

![](_page_21_Picture_4.jpeg)

# **Beispiel: Rechteck Konfigurationsfenster Rahmenfarbe**

**Text**

Der Text kann nur bei Textfeldern gesetzt werden.

![](_page_22_Picture_32.jpeg)

## **Beispiel: Textfeld Konfigurationsfenster Texteingabe**

# **Bild**

Das Bild kann nur beim Bild-Element gesetzt werden. Um ein Bild fest setzen zu können muss es zuerst über den oben befindlichen Upload-Button hochgeladen werden.

Alternativ kann auch das überwachte Diagram als Bild angezeigt werden.Dazu muss lediglich ein Diagram als Überwachtes Objekt eingetragen sein und der "Monitor Diagram" Hacken gesetzt werden.

![](_page_23_Figure_0.jpeg)

**Beispiel: Bild Konfigurationsfenster Bilderauswahl**

# **Verbindungen**

**Beispiel: Rechteck Konfigurationsfenster Verbindungs-Menü**

![](_page_23_Picture_20.jpeg)

![](_page_24_Figure_0.jpeg)

**Verbindung-Typ** Hiermit kann die Art der Verbindung verändert werden. Zur Auswahl stehen:

**Verbindung-Style** Hiermit kann der Zeichenstil der Verbindung verändert werden. Zur Auswahl stehen:

![](_page_24_Picture_87.jpeg)

**Verbindungs-Dekoratoren** Hiemit kann der Start und Endpunkt einer Verbindung angepasst werden. Zur Auswahl stehen:

![](_page_24_Figure_5.jpeg)

![](_page_25_Figure_0.jpeg)

**Verbindung-Richtungen** Bei den Verbindungs-Typen Spline und Manhattan ist es relevant in welche Richtung sie zeigen. Zur Auswahl stehen:

![](_page_25_Picture_96.jpeg)

### **Anhang-Richtung**

Angehängte Elemente können werden in Relation zum Basiselement positioniert. Zur relationalen Positionierung sind Lokatoren zuständig. Der Standard Lokator ist "Top", welcher wie der Name erschließen lässt , das Element oberhalb des Basisobjektes positioniert.

![](_page_25_Picture_5.jpeg)

#### **Aufzählung aller Lokatoren:**

- Top
- Right
- Bottom
- Left
- Center